# PEARSON

### **Getting Started Guide**

For the latest help information please visit www.pearsonplaces.com.au/help

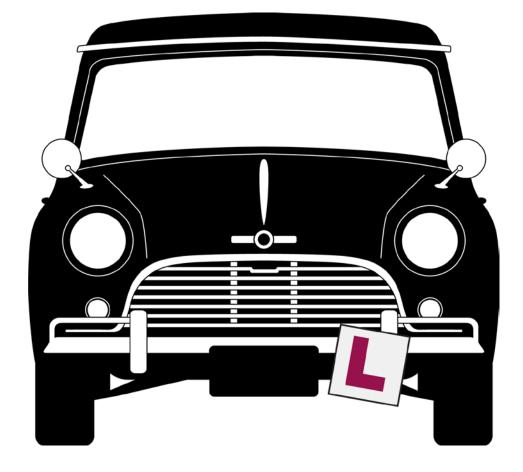

# PEARSON

### **Inside this document**

| First Access point – www.pearsonplaces.com.au             | 1 |
|-----------------------------------------------------------|---|
| Logging in                                                | 3 |
| You Passport available on My Place when you log in        | 4 |
| Navigating through Pearson Places with the navigation bar | 5 |

## PEARSON

#### First Access point – www.pearsonplaces.com.au

Pearson Places is the gateway to Pearson's digital learning material for teachers and students across Australia.

This is the first point of access to access all Secondary digital products:

• Pearson eBook 3.0

### Logging in

All users can now login from the front page of Pearson Places.

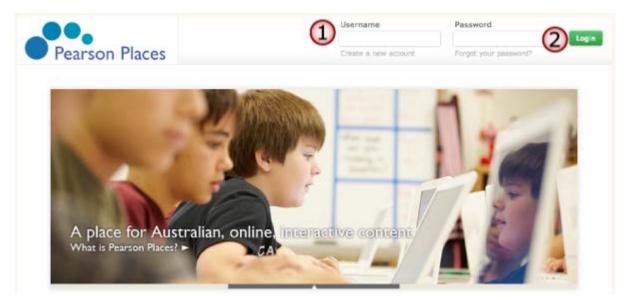

- 1. Enter your username and password.
- 2. If you've forgotten your password, click Forgotten your password?

### You Passport available on My Place when you log in

When you login to Pearson Places, you will be directed to the My Place Passport, a central location to access your resources. If you need to find it, click the blue My Place button in the navigation bar. In the drop-down list, your passport is the first option.

Your My Place Passport will look similar to the one below, but with different products. In the passport, you will be able to access Readers, Places and other products you or your school has purchased by clicking the product name or thumbnail.

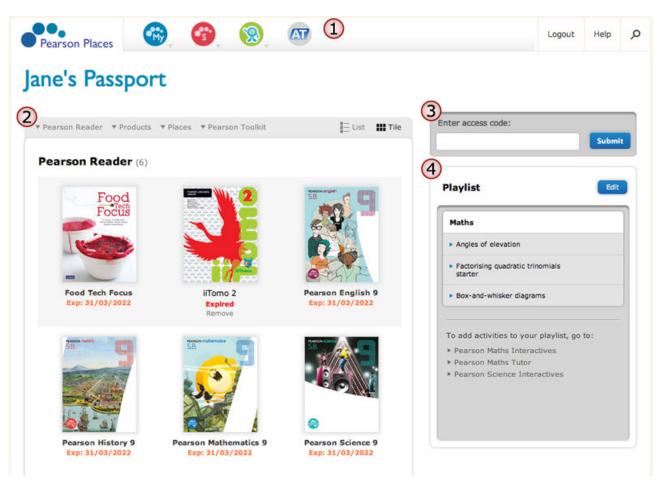

- 1. The navigation bar can be found at the top of most pages in Pearson Places. Through the navigation bar you can return to the MyPlace Passport, access all of your Readers, Places and other products, logout, find help and search Pearson Places.
- 2. The passport gives you access to all of your Readers, Places, products and free textbook support material.
- 3. If you receive an access code to activate a Reader or other product, enter the combination or letters and numbers here, without spaces or other characters.
- 4. Playlist allows you to create lists of interactives from Pearson Places, so you can access them quickly and easily later on.

### Navigating through Pearson Places with the navigation bar

The navigation bar gives you quick access to your passport, admin pages and other helpful pages from anywhere in Pearson Places. To go back to your My Place Passport page, click the Pearson Places logo. The round buttons gives you access to your admin pages, Places, Readers and other products.

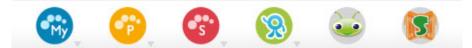

- 1. Click the blue My Place button to access to your My Place Passport and admin pages.
- 2. Click the yellow Primary Places button to access your various Primary Places.
- 3. Click the red Secondary Places button to access your various Secondary Places.
- 4. Click the green Reader button to access your Readers.
- 5. Other products that you have access to, like Bug Club and Stretch, will have their own buttons.